$\overline{3}$ 

 $\overline{4}$ 

8

14

15

## **Introduction**

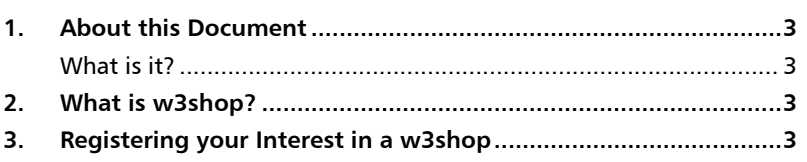

## Setting up a w3shop

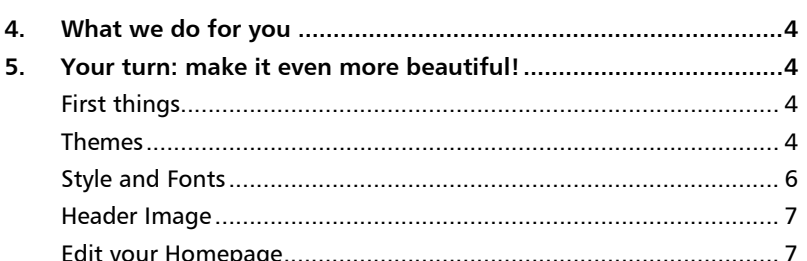

## Adding to your w3shop

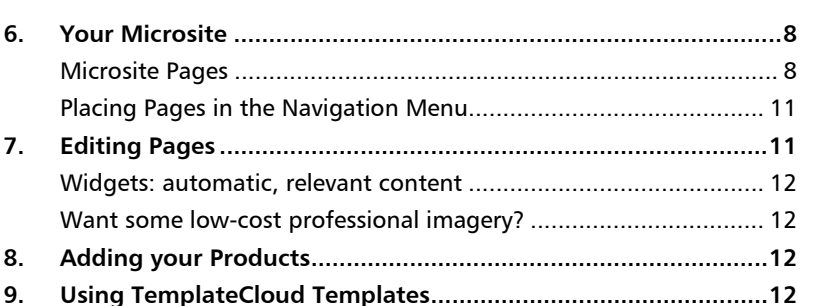

## w3shop Pages in Detail

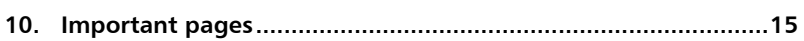

## Homepage

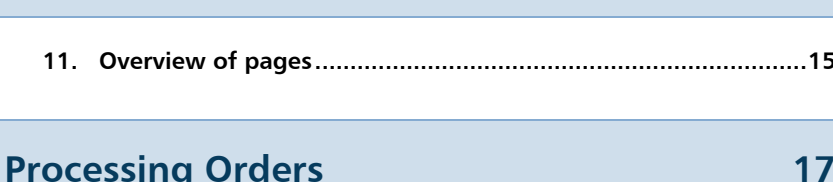

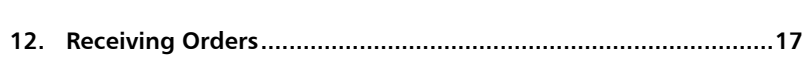

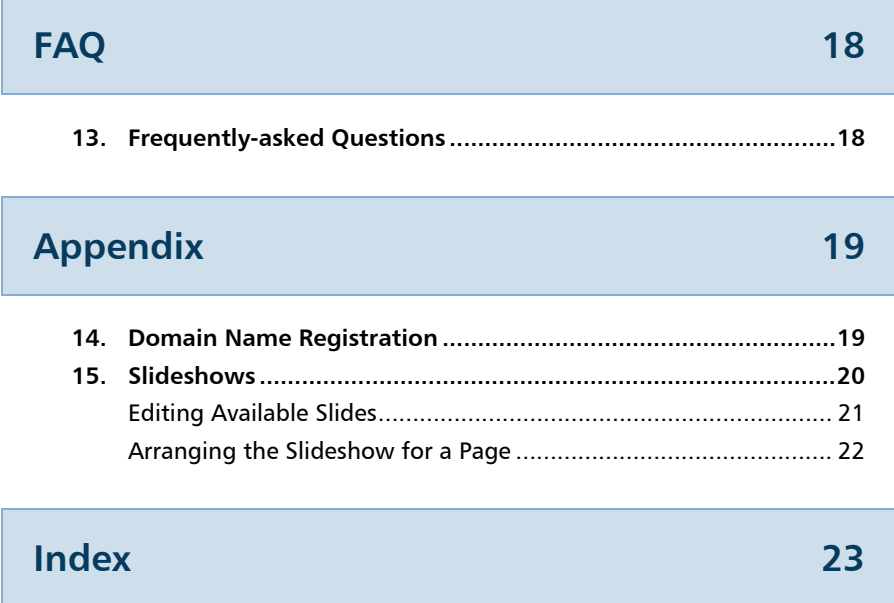

## INTRODUCTION

## 1. About this Document

#### **What is it?**

This guide helps you get started with w3p services.

As you'll see from the chapter titles, it will help you set up a w3shop, add pages to it, add your own products, and process orders that you receive from the w3shop.

### 2. What is w3shop?

**w3shop** enables you to promote your businesses online, sell design to people you've never met, and access a library of 10,000 built-in templates. It's easy to set up and customise, helping you to make an interactive website with a large product catalogue in a few hours.

w3shops come with in-built themes - each with their own page types, to provide a framework for making engaging web pages. They are also connected to Flyerlink, a content management system (CMS) designed to improve web-2-print workflow. Flyerlink gives you all the tools you need to manage your client relationship. We've also integrated with payment gateways so you can automatically get paid for jobs made online.

This resource was built to help you personalise your w3shop. As with any business, the more you put into your w3shop, the more you'll get out of it. We recommend adding regular content to your site using inbuilt page templates, and drive traffic to your site with marketing tools.

## 3. Registering your Interest in a w3shop

We're currently in 'Private Beta' phase, which means we have most of the w3shop functionality working perfectly, and we are actively developing new content. We're not accepting any further applications and will advise when w3shop moves to general availability.

## SETTING UP A W3SHOP

## 4. What we do for you

- If you are an existing **printing.com franchise**, we will set up a **new** workgroup within your sales territory. This workgroup contains all your w3shop business, so it's easy to keep the accounts separate from your existing business.
- **w3p resellers** keep their existing workgroup.
- We give you a **new** category to work with. This category has the **w3shop** option enabled.
- We provide a basic w3shop microsite, with some pages already added.

### 5. Your turn: make it even more beautiful!

#### **First things**

- Choose your w3shop's theme;
- Adjust the style and fonts;
- Add a header image,  $1100 \times 90$  pixels;
- **Edit your homepage.**

#### **Themes**

Your theme is really just a 'framework' or layout. Whichever you pick, you can replace text and images with your own and set colours and styles. Each theme comes with some basic page layouts which are a 'starting point' rather than a blank canvas.

Certain complex pages are the same on all themes, like design search pages, product filters and the basket and checkout pages.

We have provided four themes: **Delicious Metro**, **Foto Max**, **Minimal Regular**, and **Zone Red**.

During this beta phase, we're building more pages to complete these themes. We recommend you use the **Delicious Metro** theme, because it contains our leading edge improvements, and has more pages available. **Foto Max** will be the theme we use for MrCardvark and is not yet complete. **Zone Red** will be the basis for Flyerzone and is still in development. **Zone Red** has some customisations that you might not want, so use this with care. We're working on adding more themes, and an easy way for you to create your very own themes.

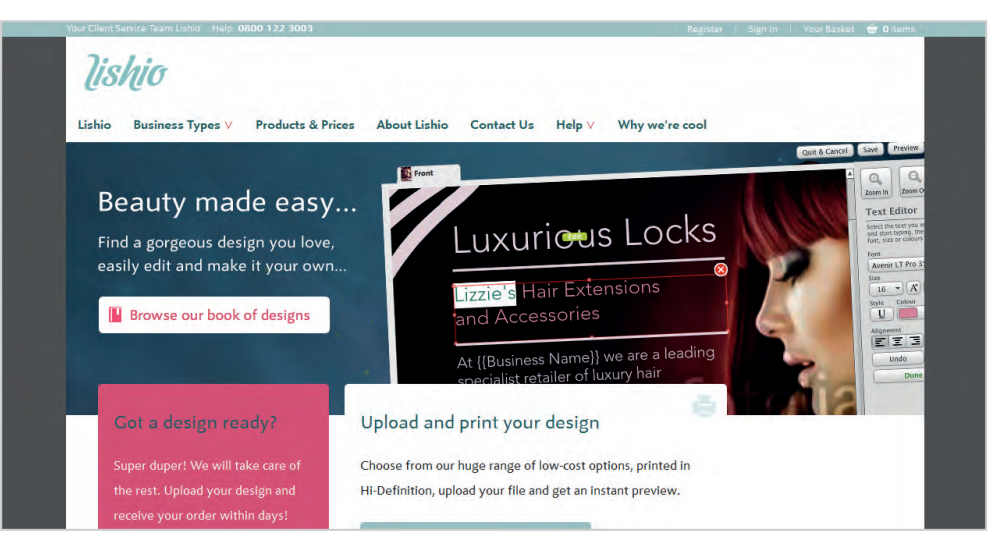

*The Delicious Metro theme — <http://www.orderlink.co.uk/lishio/public/homepage/>*

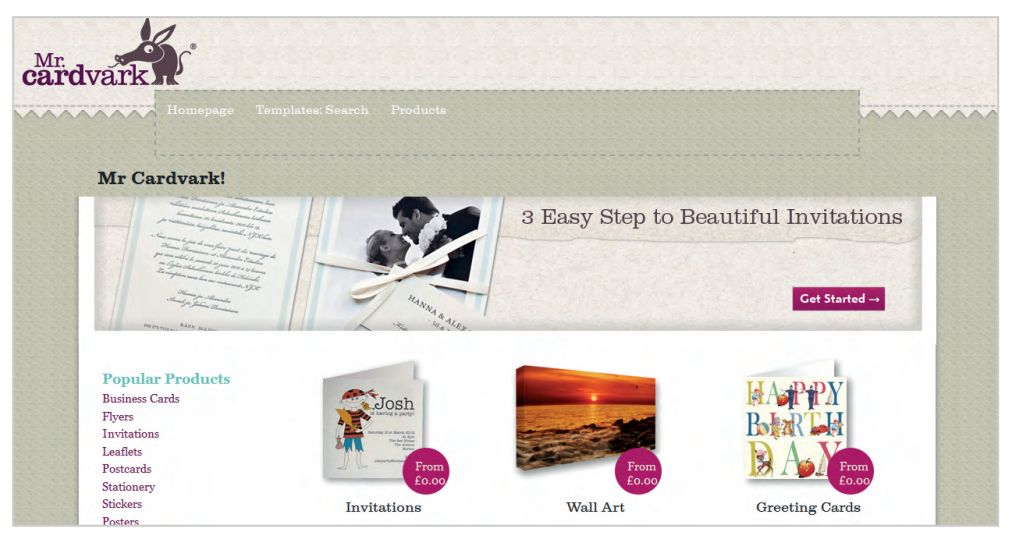

*The Foto Max theme — <http://www.orderlink.co.uk/cardvark/public/homepage/>*

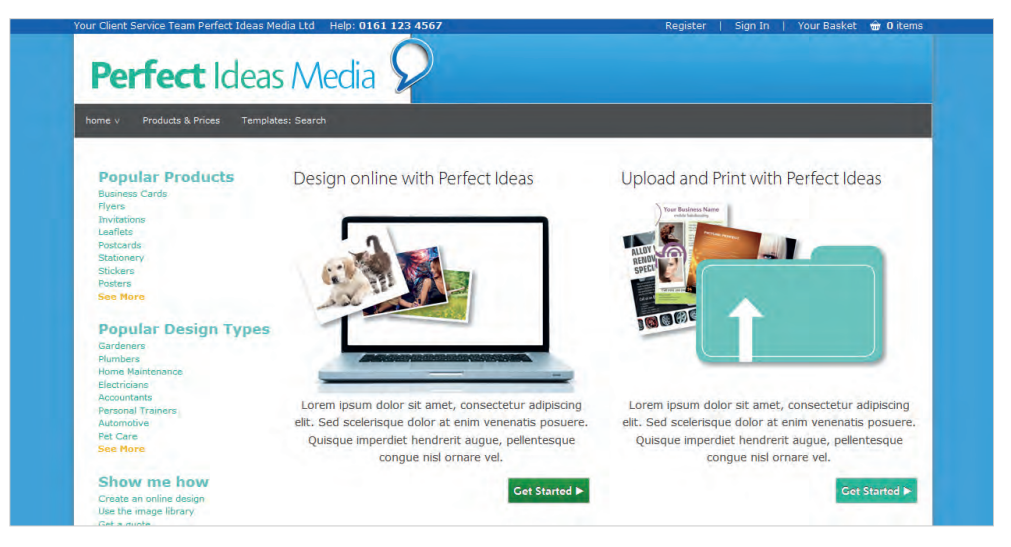

*The Minimal Regular theme — <http://www.orderlink.co.uk/perfectideasmedia/public/homepage/>*

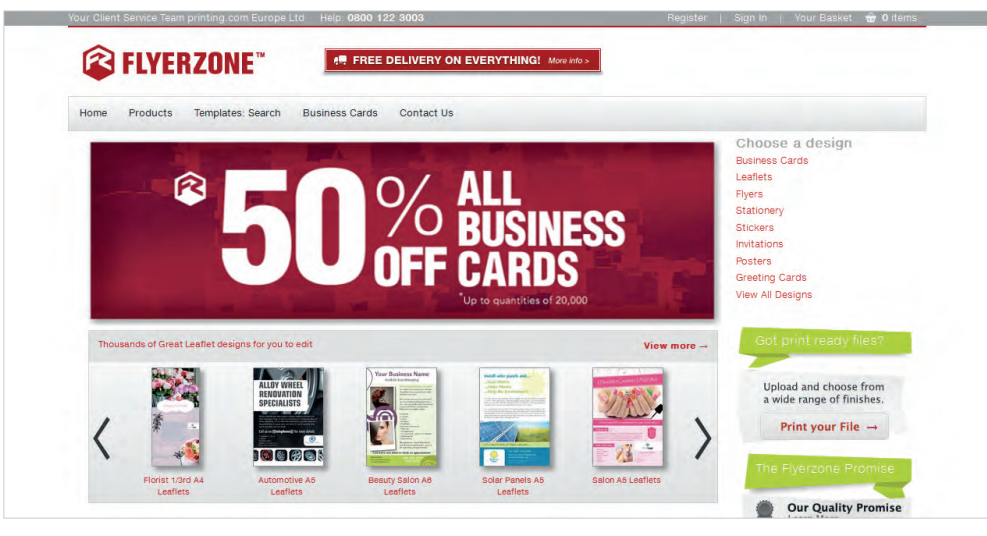

*The Zone Red theme — <http://www.orderlink.co.uk/flyerzone>*

#### **Style and Fonts**

To change the look of your microsite, use the **Microsite Style** and **Microsite Colours** panel of the category:

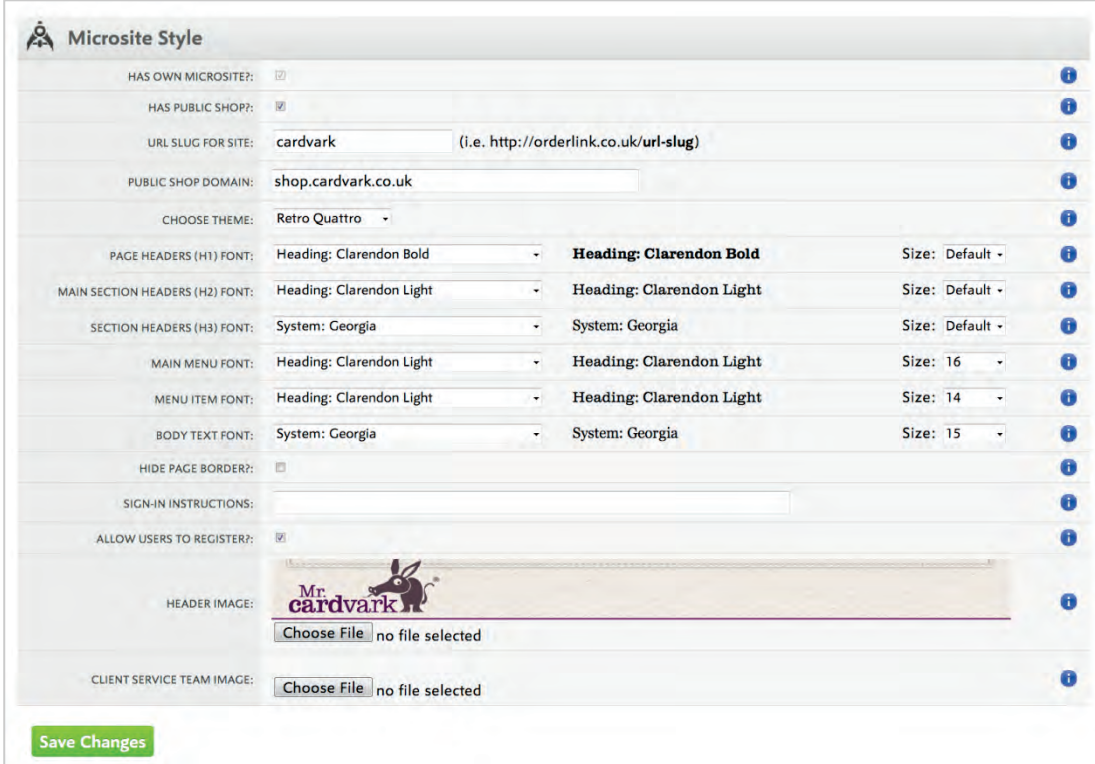

*Flyerlink: Workgroup > Customers > Categories & Microsites > View/Amend: Microsite Style*

We recommend you choose fonts starting with **System:**… or **eText:**… for your body copy. They tend to work better at small sizes.

| <b>BACKGROUND COLOUR:</b>       | cec9b7  | $\bullet$ | <b>HEADER STRIP/FOOTER/TEXT HEADINGS</b><br><b>COLOUR:</b> | 77115c |  |
|---------------------------------|---------|-----------|------------------------------------------------------------|--------|--|
| <b>FOOTER TEXT LINK COLOUR:</b> | ffffff  | $\bullet$ | <b>HEADINGS COLOUR:</b>                                    | 292929 |  |
| ALL OTHER TEXT LINK COLOUR:     | 77115c  | $\bullet$ | LINK COLOUR ON ROLLOVER:                                   | 77115c |  |
| <b>ACTIVE BUTTON COLOUR:</b>    | bb1167  | $\bullet$ | <b>ACTIVE BUTTON ROLLOVER:</b>                             | 960f5c |  |
| LIGHT ROW SHADING COLOUR:       | e7e3df  | $\bullet$ | TOP MENU BACKGROUND COLOUR:                                | 77115c |  |
| <b>PRICE COLOUR:</b>            | de 1982 | G         | <b>REDUCED PRICE COLOUR:</b>                               | de1982 |  |
| TOP MENU FRAME COLOUR:          | 77115c  | $\bullet$ | TOP MENU TEXT COLOUR:                                      | ffffff |  |
| TOP MENU ROLLOVER COLOUR:       | 470b37  | $\bullet$ | TOP MENU ARROW COLOUR:                                     | cec9b7 |  |

*Flyerlink: Workgroup > Customers > Categories & Microsites > View/Amend: Microsite Colours*

#### **Choosing colours**

If you're familiar with hexadecimal notation for colours, you can quickly enter these in the boxes provided.

There's also a friendlier colour picker, which is opened when you click on the swatch box.

You might find it helpful to use HSB values, and perhaps vary just one or two values to keep your microsite colours consistent.

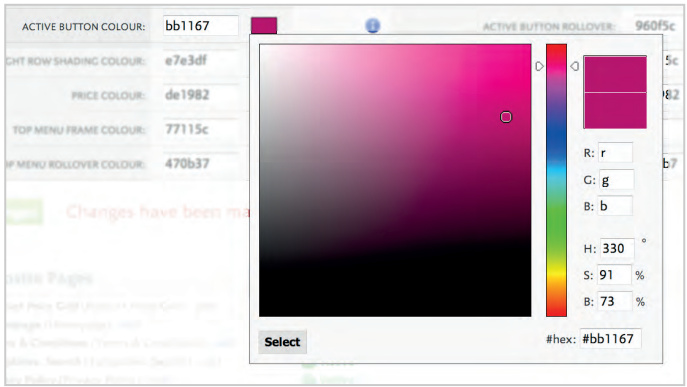

*Colour Picker in Categories & Microsites … > Microsite Colours*

#### **Header Image**

The header image appears on all your microsite pages, and is changed in the **Header Image** part of the **Microsite Style** panel:

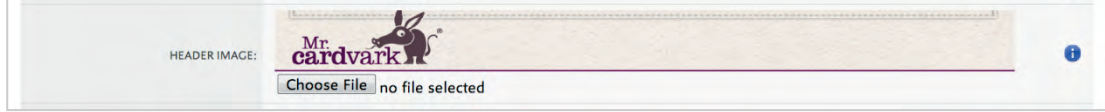

*Flyerlink: Workgroup > Customers > Categories & Microsites > View/Amend: Microsite Style*

This image must be 1100  $\times$  90 pixels in size, in a web-friendly format (e.g. JPEG, PNG, GIF).

Coming Soon: The header is currently fixed, but we'll be adding more customisation options later.

#### **Edit your Homepage**

Add a slideshow to your homepage:

- Choose **edit** on the **Homepage** row of the **Microsite Pages** panel.
- Tick **Enable Slide Show**.
- In the **Slides** panel, use **Add New Slide** to add your images.

See also:

**[Editing Pages](#page-10-0)**, p[.7.](#page-10-0)

## ADDING TO YOUR W3SHOP

## 6. Your Microsite

To manage the content of your microsite, view the customer category in Flyerlink, at *Workgroup > Customers > Categories & Microsites > (choose category) > View/Amend*.

#### **Microsite Pages**

A list of existing pages is shown in the **Microsite Pages** panel:

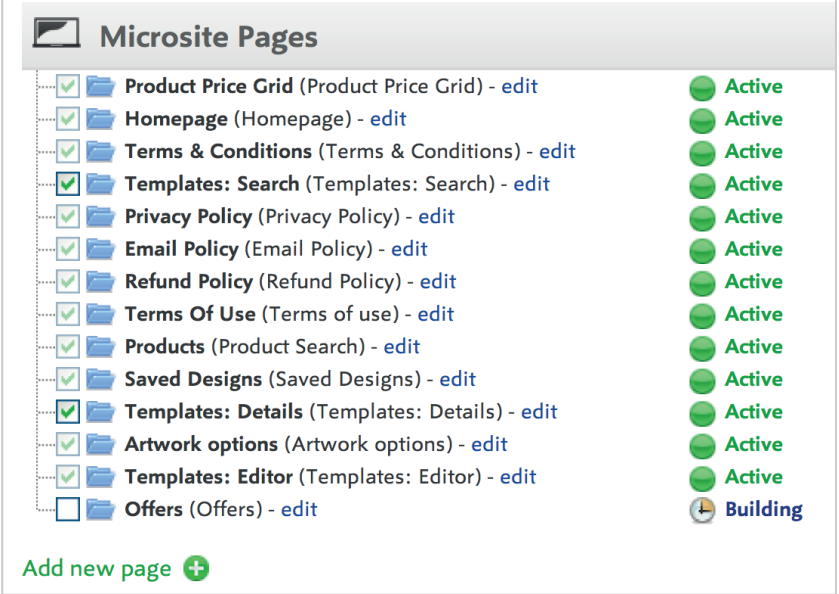

*… > Categories & Microsites > View/Amend: Microsite Pages*

The page title is show in bold, followed by the page type in ()s.

The pages are shown in the order their shown in your site, and in a hierarchy structure too. You can drag and drop pages here to move them around.

You'll see pages which are active or those that you're still building.

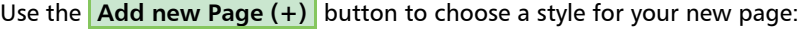

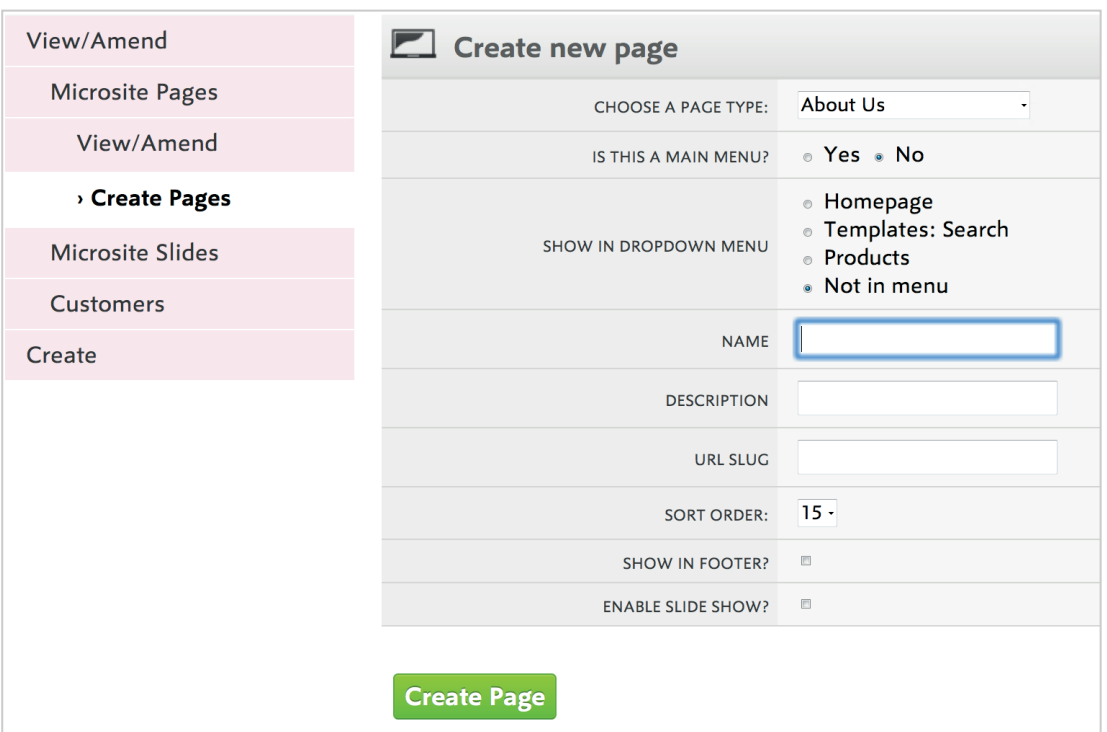

*… > Categories & Microsites > View/Amend: Microsite Pages > Add New Page*

#### **Page Types**

The first thing you'll see is the **Page Type**. Each page type is special. Some do special things. Some are mandatory and can't be removed; they need to be there for your w3shop to work.

When you choose a page type, we'll install any plug-ins or widgets that you need to work with that page type.

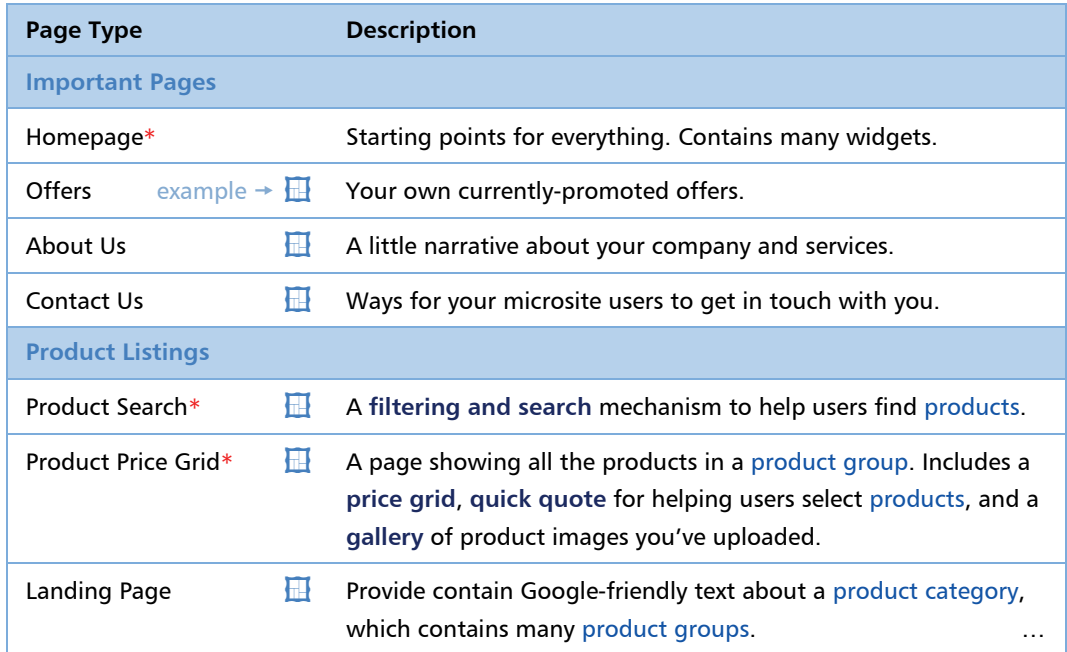

| <b>Templates</b>                                                                             |                                                                         |                                                                  |  |  |
|----------------------------------------------------------------------------------------------|-------------------------------------------------------------------------|------------------------------------------------------------------|--|--|
| Saved Designs*                                                                               | All instances where the user has edited a template design.              |                                                                  |  |  |
| Templates: Search*                                                                           | Starting with all templates, filter or search<br>to find one suitable.  | * Add all three of<br>these to use                               |  |  |
| Templates: Selection*                                                                        | Begin with a limited set of templates, to<br>find one suitable.         | TemplateCloud<br>with a w3shop.                                  |  |  |
| ⊞<br>Templates: Details*                                                                     | Information on one template.                                            |                                                                  |  |  |
| Templates: Editor                                                                            | Customisation of a template, with conversion into an order.             |                                                                  |  |  |
| <b>Your Services</b>                                                                         |                                                                         |                                                                  |  |  |
| <b>Services</b>                                                                              | Narrative about your services.                                          |                                                                  |  |  |
| <b>Design Services</b>                                                                       | Narrative about your design services.                                   |                                                                  |  |  |
| Artwork options*                                                                             | Options for having their artwork generated, and pricing for<br>service. |                                                                  |  |  |
| Websites & New Media                                                                         | About your non-print media services.                                    |                                                                  |  |  |
| <b>Marketing, for regular updates</b>                                                        |                                                                         |                                                                  |  |  |
| <b>News</b>                                                                                  | Narrative content.                                                      |                                                                  |  |  |
| Blog                                                                                         |                                                                         |                                                                  |  |  |
| <b>Information and Reference</b>                                                             |                                                                         |                                                                  |  |  |
| ⊞<br>FAQs: List                                                                              | A listing of the questions.                                             |                                                                  |  |  |
| 再<br><b>FAQs: Answer</b>                                                                     | Questions along with their answers.                                     |                                                                  |  |  |
| Legal                                                                                        |                                                                         |                                                                  |  |  |
| <b>Terms &amp; Conditions</b><br>Depending on which country you are trading in, you might be |                                                                         |                                                                  |  |  |
| Privacy Policy*                                                                              | Their content can be modified to suit your needs.                       | legally obliged to publish your local version of these policies. |  |  |
| Email Policy*                                                                                |                                                                         |                                                                  |  |  |
| Refund Policy*                                                                               |                                                                         |                                                                  |  |  |
| Terms of use*                                                                                |                                                                         |                                                                  |  |  |

*Table 1: Page Types quick reference. \* = mandatory page.*

#### **Other Page Settings**

Set other fields as follows:

- **Name** is what you see in the menu. Keep it short.
- **Description** is the hint that you see.
- **URL slug** is the URL that you want for the page (after the site's own base URL).
- Set **Sort Order** to place this item before others. For example, if you set **Sort Order** to 2 then the existing item at position 2 is moved to position 3 to make way for inserting your new item.
- To show the item in the footer of every page, set **Show in Footer**. It is conventional to do this for information pages.
- **Enable Slide Show** gives you a **Slide Show** panel in the page, which shows several images in rotation. Tick this and you can set the slide height in pixels, then add as many slides as you like and set the time each slide is shown for. See **[Slideshows](#page-19-0)**, [p.20.](#page-19-0)

#### **Placing Pages in the Navigation Menu**

You can choose whether a page has:

- a **top-level item** in the navigation bar (main menu);
- a **sub-menu item**, under a top-level item; or
- **no menu item**.

You can rearrange these pages (automatically setting the above fields) by dragging and dropping them in the Microsite pages panel:

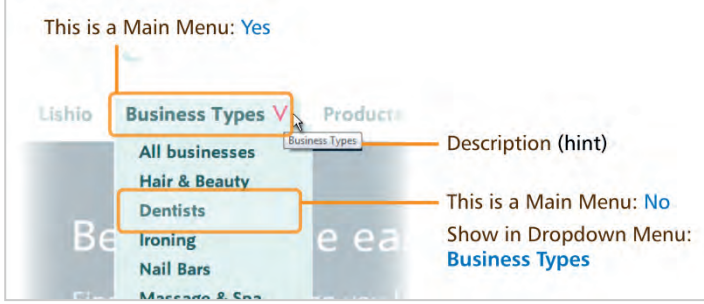

*Creating a menu structure using Pages*

| Microsite Pages                             |                      |
|---------------------------------------------|----------------------|
| dropdown (Offers) - edit                    | <b>Building</b><br>۰ |
| Gardeners Magic (Homepage) - edit           | <b>Active</b>        |
| Blah (Offers) - edit                        | <b>Active</b>        |
| $\boxed{\triangleright}$ fs (Offers) - edit | <b>Active</b>        |
| appointment cards (Templates) - edit        | <b>Building</b>      |
| <b>E-</b> Peter (Offers) - edit             | $\bigoplus$ Building |
| Specials (Offers) - edit                    | <b>Active</b>        |
| matt-test (Terms of use) - edit             | <b>Building</b>      |
| slideshowpage (Offers) - edit               | <b>Building</b>      |
| Peter (Help) - edit<br>⊟-                   | <b>N</b> Defunct     |
| <b>Blah (Services) - edit</b>               | Artive               |

*Drag-and-drop items to create sub-items*

Alternatively, you can set the structure using the **Add New Page** form.

- To create a top-level menu item in the navigation bar, just set **Is This a Main Menu?** to Yes.
- To create a menu item **below a top-level item**, set **Is This a Main Menu?** to No, and choose the main menu item in **Show in Dropdown Menu**. Existing top-level menu items are shown as options, along with the option **Not in Menu** to omit a page from the navigation menu.

## <span id="page-10-0"></span>7. Editing Pages

Edit your pages directly, without needing to install plug-ins: click any **edit** link in the **Microsite Pages** panel. Click editable items in your page, and use the toolbar to insert your content and format it.

| Add new page $\bigcirc$<br>H<br>Save Changes<br><b>Finished editing</b><br>Editing Page:   Home page (Homepage)                                                                                                    | $\Theta$ Building                                                                                                    | <b>Make Page Active</b> |
|----------------------------------------------------------------------------------------------------|----------------------------------------------------------------------------------------------------|-------------------------|
| Your Client Service Team W3P Demo (your business name), Tel. 0161 848 5716                                                                                                    |                                                                                                    | Sign In                 |
| 五<br>11面<br>9 27 里<br>▣<br>$\mathsf{x}$<br>偏<br>☑<br>$\Box$ $\Box$<br>$\Box$<br>喧<br>$\Box$<br>$\circledcirc$<br>$\Box$<br>$\sqrt{ }$<br>$\rightarrow$<br>⊡<br>맶<br>间<br>EE<br>$\Box$ 0<br>$\mathbf{I}_{\mathbf{x}}$<br>非 99<br>$\equiv$<br>$\sqrt{ }$<br>$\P_4$<br>$U$ $S$ $x$ $x^2$<br>$E = 2E$<br>$\equiv$<br>в<br>6E<br>$\circledcirc$<br>$\circledcirc$<br>?<br>J<br>$\mathbf{a}$<br>$A^{\star}$<br>Size<br><b>Styles</b><br>$\star$<br>Heading $2 -$<br>Font<br>$\mathbf{v}$<br><b>Font Size</b><br>Save your design<br>How it Works<br>۰<br>Save regularly and come back<br>Personalise this design with your<br>o change<br>10<br>details and make it your own.<br>later. After you've pressed 'save',<br>s. Use the<br>11<br>Save time, sign in or register and<br>sign in or register so your<br>ight.<br>12<br>we'll prefill {{your details}}.<br>masterpiece will never get lost.<br>14<br>40 <sup>o</sup> | $\mathbb{H} \equiv \mathbb{C} \Omega = \mathbb{C}$<br>Finish & Go<br>Press Next Step when you're<br>finished. Don't worry, we'll<br>remove any 'Fotolia' watermarks<br>before print. |                         |

*… > Categories & Microsites > View/Amend: Microsite Pages > Edit.*

Notice the green Editing Page ribbon at the top of the page, where you can select another page, and save and publish your edits. When you're done, use **Save Changes** to keep your changes. The page will remain at the **Building** phase until you make it public using the **Make This Page Active** button in the editor, or make it live from the **Microsite Pages** listing.

#### **The Editing Toolbar**

If you have used formatting tools before, then the icons should be familiar.

When you click on an editable item in the page, the toolbar appears.

Some objects are not editable, so the toolbar will not appear if you click on these objects; we've set them up as a required element of the page type, or part of the active content.

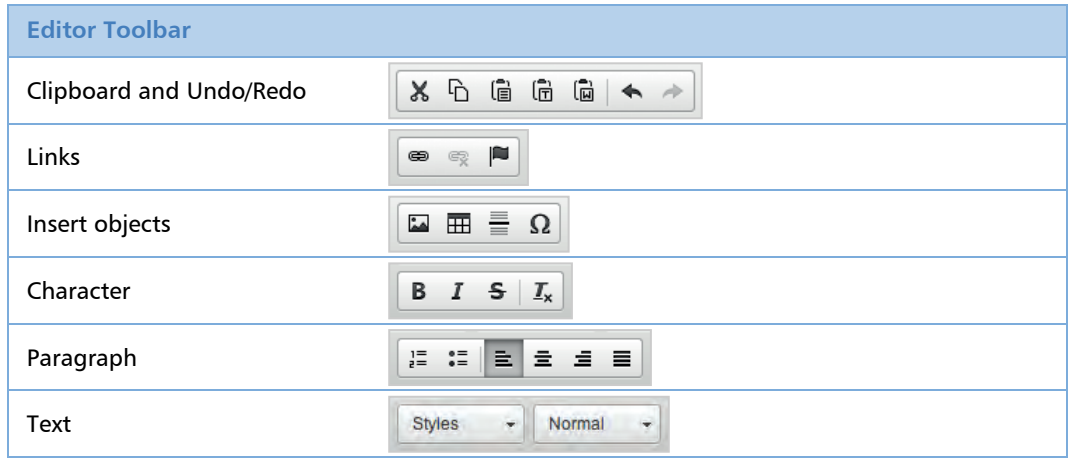

#### **Widgets: automatic, relevant content**

We've added widgets to your page types to make the pages more engaging and interactive. You'll see these in Flyerlink with a placeholder image. Some widgets can be customised by you, and have options in the editor for you to play with.

#### **Want some low-cost professional imagery?**

You'll notice that some of our themes include nice images. You can upload your own images to your pages, or you can choose from the vast content of the Fotolia library, at little cost (currently £1.99 per image, per w3shop). Here's how:

- In Flyerlink, buy and download the high-resolution image, at *Resources > Stock Images*.
- **Process it as required, e.g. cropped and resized to fit the space on your web page. Keep the high**resolution original, in case you need to make other derived works.
- Edit your w3shop page: upload your processed image, and place it in your page.
- You can also include the images in a Slideshow. Don't forget to edit the images to include your own information and action points.

#### 8. Adding your Products

Please refer to our online documentation:

**OpenSource** on Flyerlink Resources.

## 9. Using TemplateCloud Templates

One of the biggest advantages of w3shops is their ability to switch on the TemplateCloud Library. Provided you guarantee payments for £99 worth of designs, you can ask your BDM for templates to be allowed for your workgroup and category.

There are several page types just for the TemplateCloud:

- **Template Search**,
- **Template Selection**,
- **Template Details**,
- **Template Editor** provides an editing tool for changing the content in a design.

**Template Selection** allows you to choose what designs you want to list on your microsite. Maybe you just want to show Dentist designs - or you may just want to show designs you and your friends have added to the TemplateCloud library. You can do this by selecting filtering criteria in the **Template Selection** widget.

## W3SHOP PAGES IN DETAIL

## 10. Important pages

slideshow

#### **Homepage**

Contains starting points to reach all areas of your w3shop. Contains many widgets.

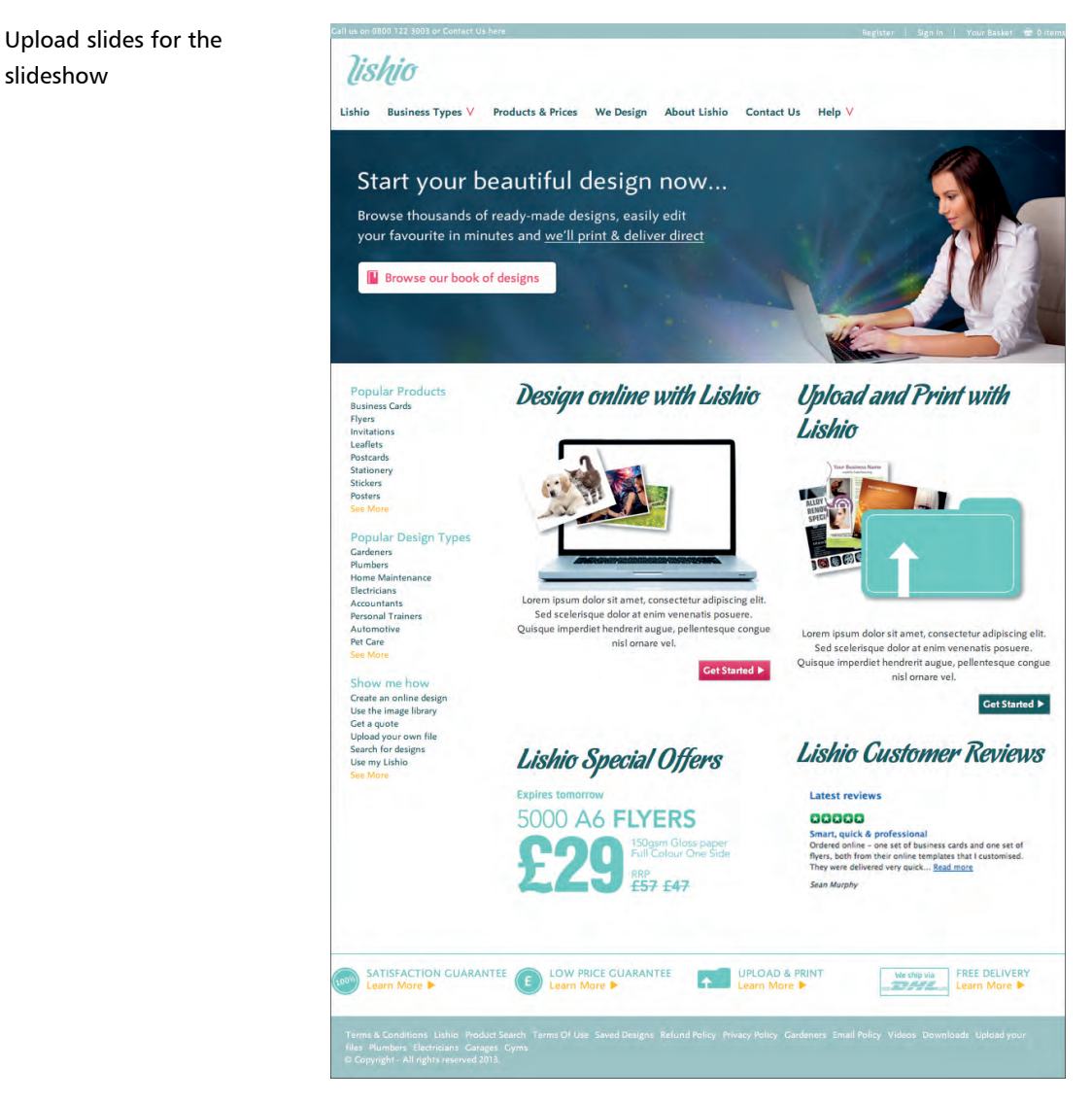

## 11. Overview of pages

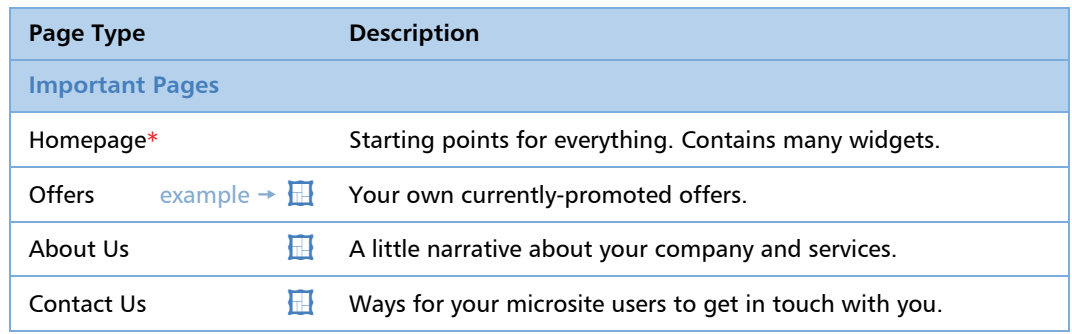

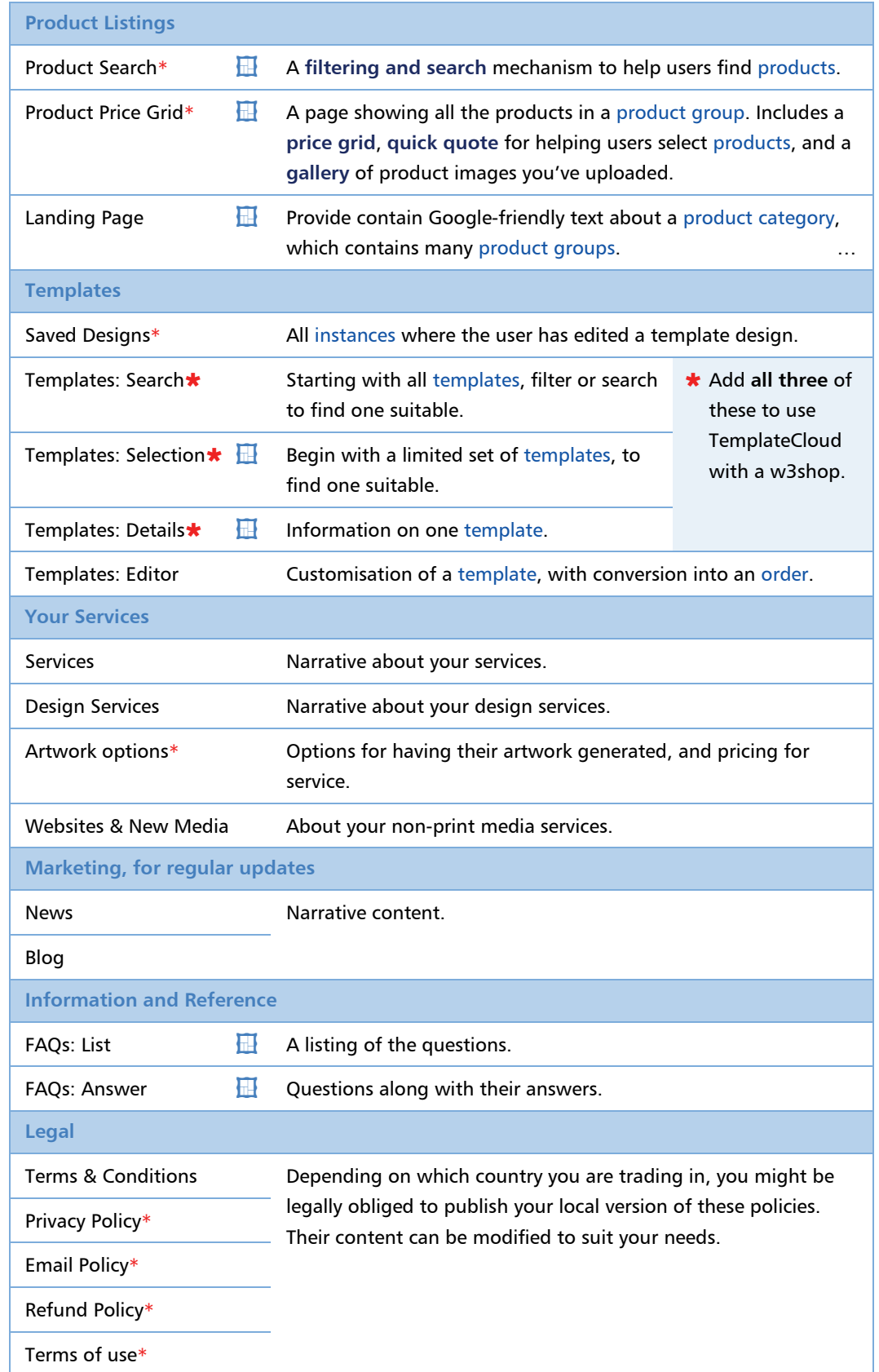

*Table 2: Page Types quick reference. \* = mandatory page.*

## PROCESSING ORDERS

## 12. Receiving Orders

This process is the same as for BrandDemand.

For w3shops that allow public users, tick the **Allow Users to Register** option in your w3shop category.

See also:

**BrandDemand** documentation in Flyerlink Resources.

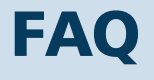

## 13. Frequently-asked Questions

Here are lots of questions we've already been asked, along with their answers.

#### **Editing**

#### 1. How do I edit images in a page?

Just click on the image. A toolbar will appear. Use the 'picture' icon to edit its properties. Some elements of a page might not be editable; they are automated widgets, or fixed objects that are an essential part of the page.

#### 2. How do I create a slideshow?

First you need to enable the slideshow on the page options (use **edit** from the **Microsite Pages** panel), then add images to the slideshow, in the bottom panel. See also: **[Slideshows](#page-19-0)**, p[.20.](#page-19-0)

#### **Setup and Integration**

#### 3. Can I use Google Analytics in my Microsite?

We are planning to add the ability to track web traffic with Google Analytics at a later date, this will be a feature on your category View/Amend page.

4. I logged into Flyerlink with my new account to access my w3shop. I now want to access some jobs in Flyerlink. Can I do this when logged in with this new password, or do I have to log out of Flyerlink and enter my old account?

Yes, you'll need to manage your public shop and regular workgroup using separate accounts. However, you can get around this using two different web browsers (say Chrome and Safari), and be logged into a different account for each. Note that having Flyerlink open in two tabs in the same browser does not allow you to do this.

5. What do I do with my new website domain that I purchased?

See **[Domain Name Registration](#page-18-0)**, p[.19.](#page-18-0)

## APPENDIX

## <span id="page-18-0"></span>14. Domain Name Registration

w3shops can be used for any domain name you've registered, so if you'd like to use your own URL for a w3shop, these are the simple steps:

- 1. In your category's **Microsite Style** panel, enter your domain into **Main Public Shop Domain**, e.g. http://lishio.com/
- 2. Any other domains that you'd like to redirect to the w3shop, add them to **Aliased Public Shop Domains**, e.g. http://www.lishio.com/
- 3. At your DNS registrar's site, set your DNS to be A-record, pointing to your assigned Hub:

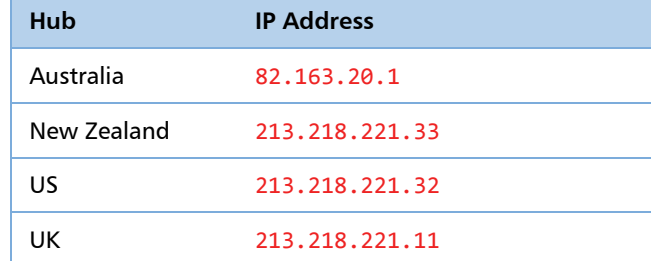

- 4. You need to create two A-records:
	- one for www (like http://www.yourdomain.com), and
	- one for the non-www record (http://yourdomain.com). [See **Notes** below]
- 5. Do not change:
	- NS (name servers) will be specific to the name hosts.
	- MX (email).
- 6. In Flyerlink, keep your category & microsite using the existing www.orderlink.co.uk/your-url-slug.

#### **Notes**

- 7. The non-www A-record configuration varies with DNS registrars, e.g. either:
	- You can add it by putting nothing the A-record, or;
	- You have to put the  $\omega$  symbol first.
- 8. TXT records only need to be configured if your registrar asks you to

Online documentation should help you with the DNS configuration, which varies with each DNS registrar.

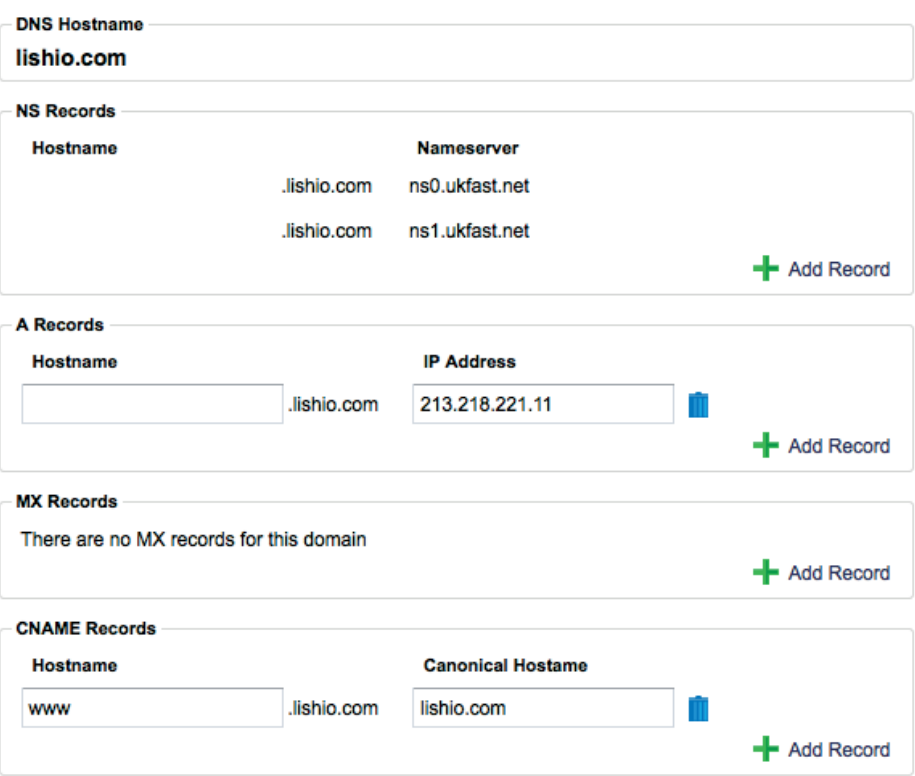

*An example of a DNS Host's configuration page*

#### **Non-UK Hubs**

The above IP address is for workgroups registered to the UK Hub. IP addresses for other Hubs:

Note that we're currently removing some bugs from non-UK redirections, so let us know if you experience any problems.

#### **Secure Service**

At first, your registered domain will be used for all pages, except the secure page, which will redirect to https://www.orderlink.co.uk/

**The future:** For a seamlessly secure experience for your users, we'll be offering a way that you can use a new SSL certificate. However, securing websites is an expensive and time consuming affair, so we envision you'll want to continue using the www.orderlink.co.uk/your-url-slug option.

#### <span id="page-19-0"></span>15. Slideshows

You can add videos and slides to your microsite. Then, on each page, **Enable Slide Show** gives you a **Slide Show** panel in the page, which shows several images in rotation. Set the **Slide Show Height** in pixels, then add as many slides as you like and set the time each slide is shown for.

#### **Editing Available Slides**

**Enabling the Slideshow**

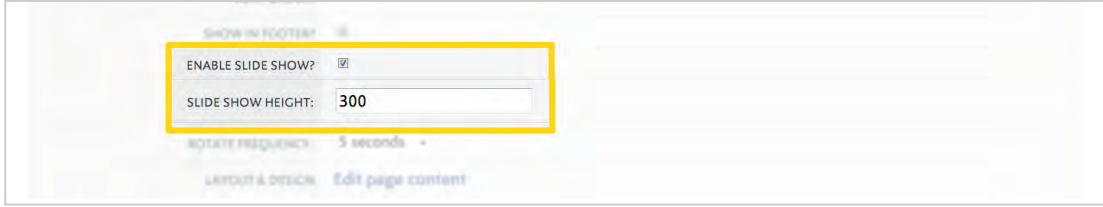

*Category > View/Amend > Microsite Pages > (edit)*

#### **Adding Slides**

**Add New Slide** shows this form:

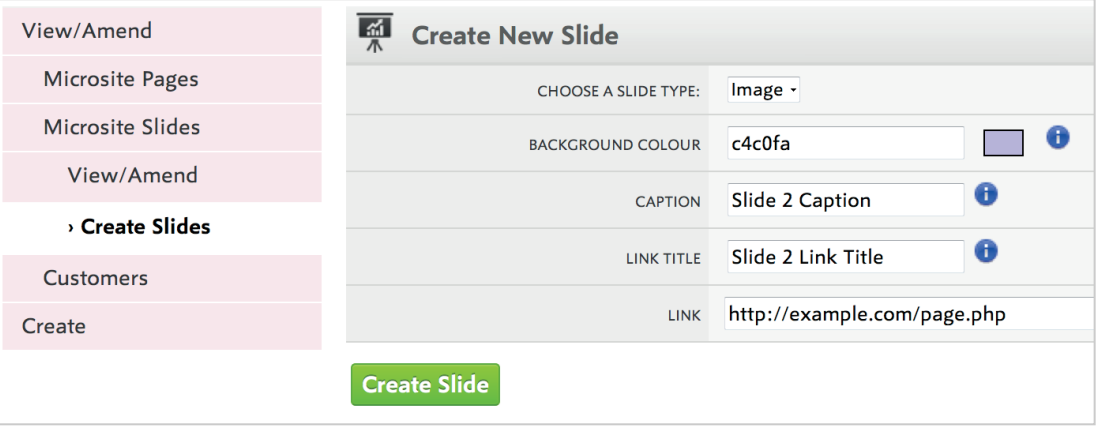

*Category > View/Amend > Microsite Pages|Slides > Create Slides*

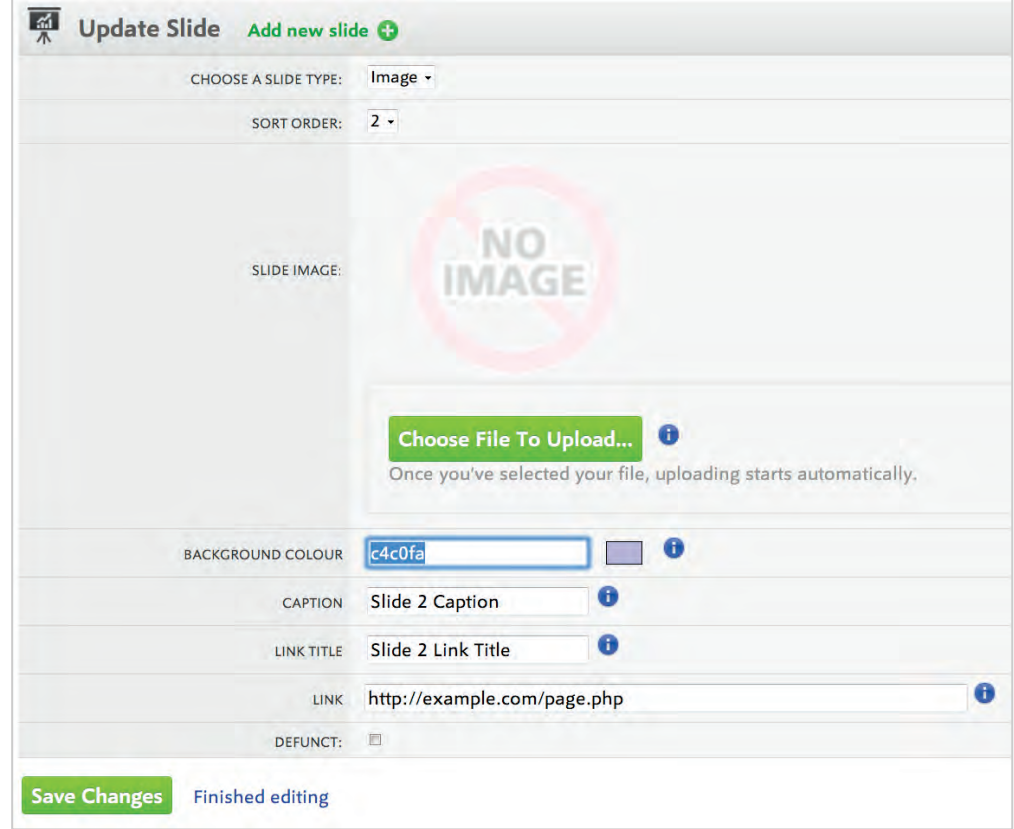

## **Editing Slides**

*Category > View/Amend > Microsite Pages|Slides > Edit Slide*

## **Arranging the Slideshow for a Page**

| Order           | Thumbnail            | Caption         | <b>Link Title</b>  | Link                         |   |
|-----------------|----------------------|-----------------|--------------------|------------------------------|---|
| $\mathbf{O}_1$  | 'NO.<br><b>IMAGE</b> | Slide 1         | Slide 1 Link       | http://example.com/page1.php | ۰ |
| $\Theta_2$      | NO.<br><b>IMAGE</b>  | Slide 2 Caption | Slide 2 Link Title | http://example.com/page.php  | 8 |
| Add new slide C |                      |                 |                    |                              |   |

*Category > View/Amend > Microsite Pages > (edit)*

## INDEX

#### **A**

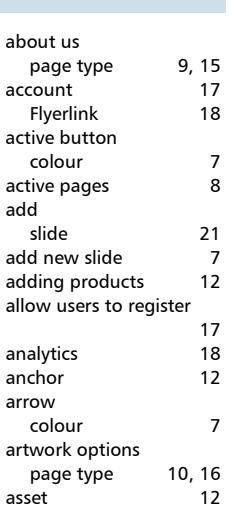

### **B**

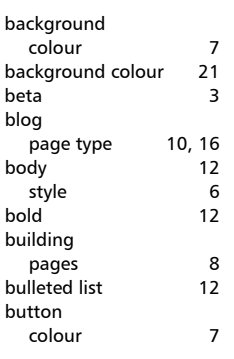

## **C**

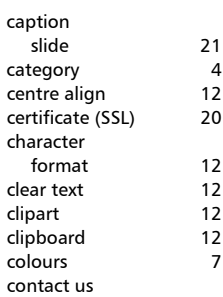

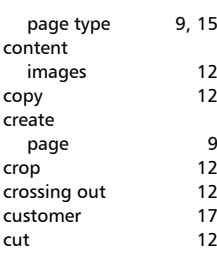

#### **D**

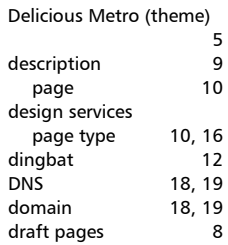

## **E**

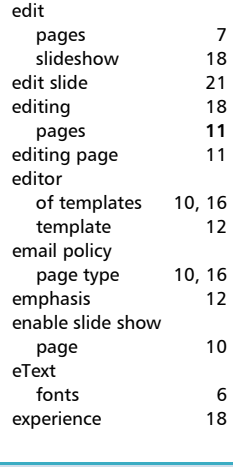

#### **F** FAQs (this doc) **18** FAQs answers page type 10, 16 FAQs list page type 10, 16 filter products 9, 16 Flyerlink

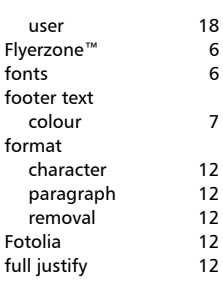

 $\begin{array}{c} 18 \\ 6 \end{array}$ 

### **G**

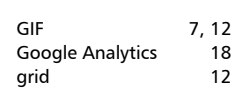

## **H**

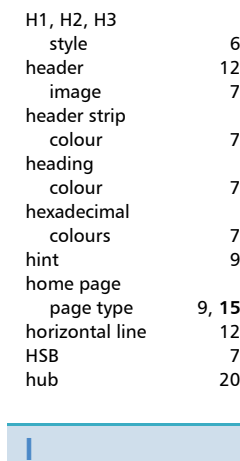

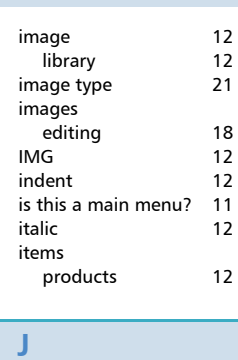

jobs **17**

#### JPG (JPEG) 12<br>JPG, JPEG 7 JPG, JPEG 7 justification justify full 12

#### landing page page type 9, 16 left align 12 line 12<br>link 12 link 12<br>slide 21 slide link title slide 21 links colour 7<br>st 12 list log -<br>site usage 18 login 17<br>Flyerlink 18 -<br>Flyerlink

#### **M**

**L**

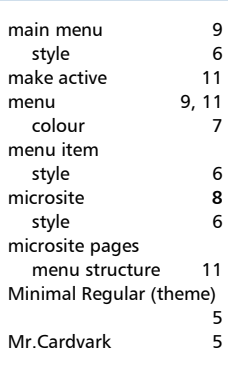

#### **N**

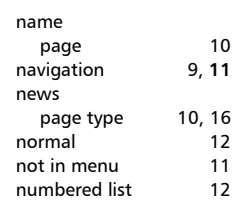

## **Operating Manual w3shop: Getting Started Guide**

# **O**

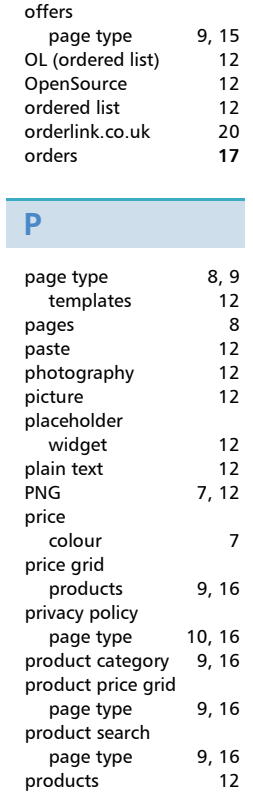

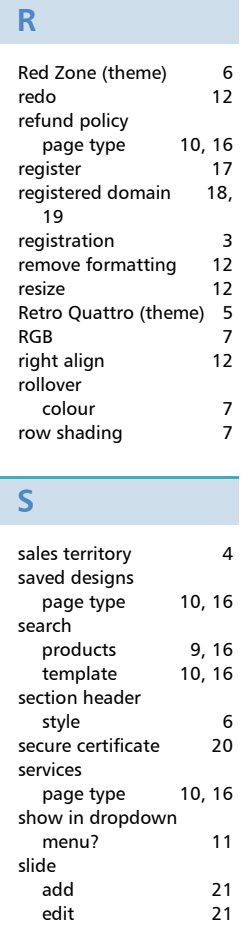

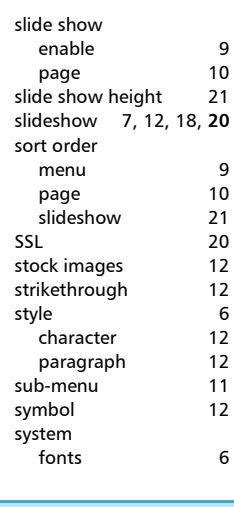

## **T**

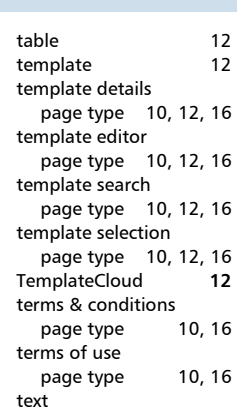

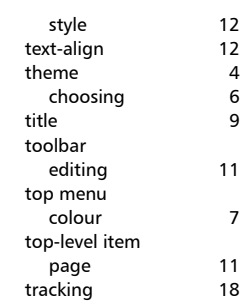

## **U**

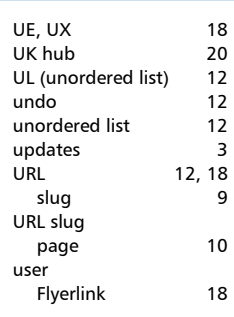

## **W**

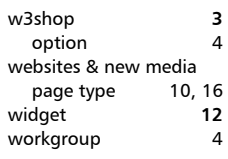